# 1 准备工作: 下载 ZOOM

访问网站 https://cernet.zoom.com.cn/download 下载 zoom 软件并安装, 支持 电脑端、手机端下载。

注: 考生下载并安装 zoom 即可, 不允许考生注册、登录 zoom 软件。

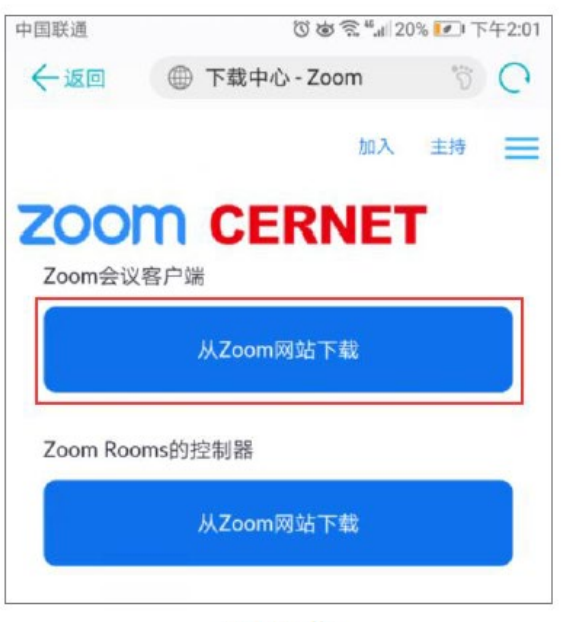

手机下载

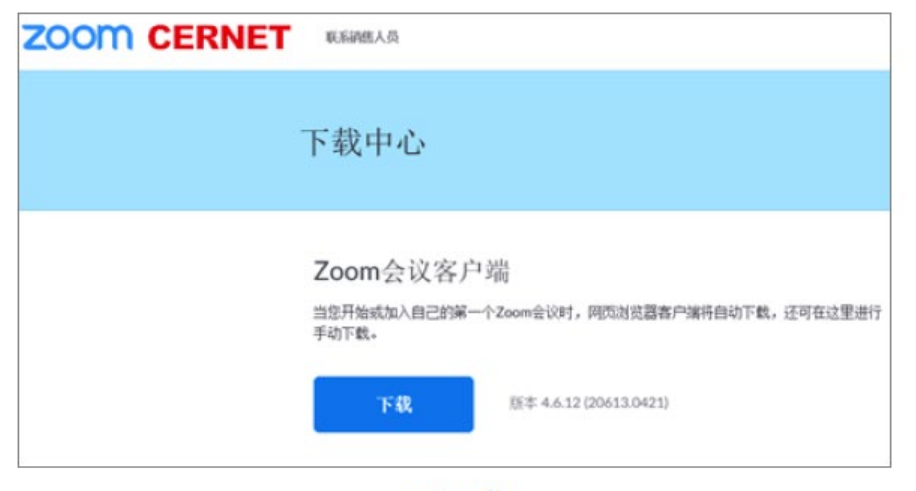

电脑下载

## 2 登录系统

### 2.1 访问方式

- 1. 系统支持手机端、电脑端访问。
- 2. 电脑端推荐使用 Chrome 浏览器和 360 安全浏览器 (极速模式) 浏览本站以 获取最佳体验效果。
- 3. 360 安全浏览器切换成极速模式的方法如下图所示:

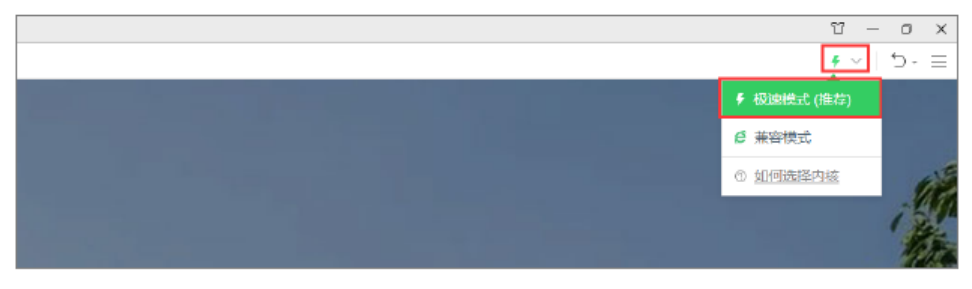

- 4. Chrome 浏览器下载地址: https://www.google.cn/intl/zh-CN/chrome/
- 5. 360 安全浏览器下载地址: https://browser.360.cn/se/
- 2.2 系统登录

### 考生登录 https://yzms. ncwu. edu. cn/pas/研究生招生管理系统

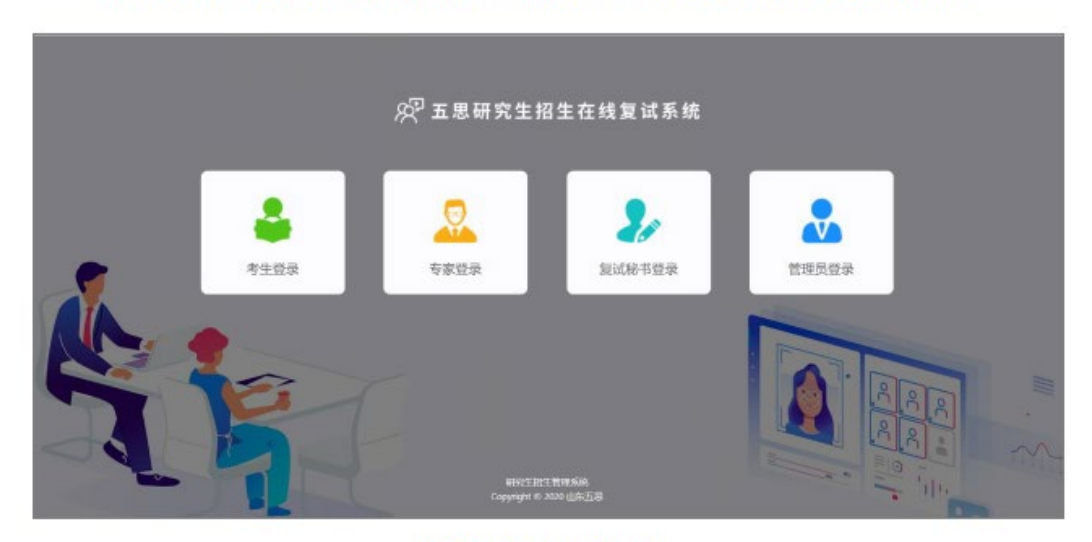

系统支持手机端、电脑端访问,请选择考生角色进入考生登录界面。

选择角色 (电脑端)

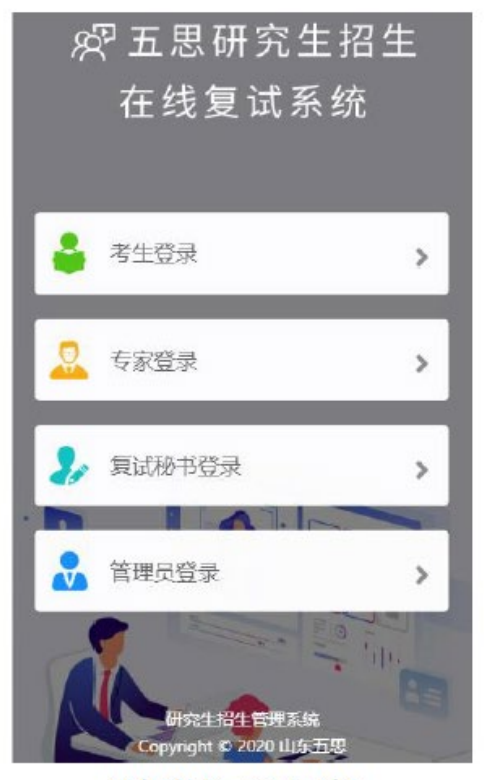

选择角色 (手机端)

考生登录账号为:报考年份+报名号,初始密码为身份证后六位。如果忘记 登录账号可点击" ?"图标,输入姓名+证件号码查询登录账号。

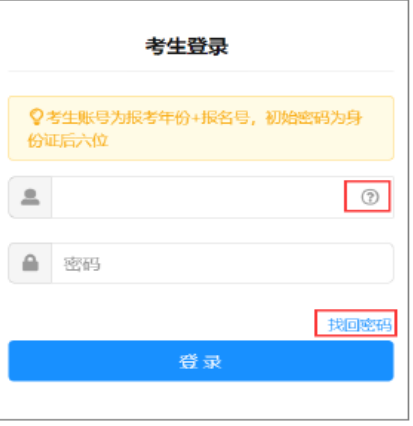

考生登录

## 3 在线笔试

### 3.1 查看笔试安排

1. 点击【在线笔试】。

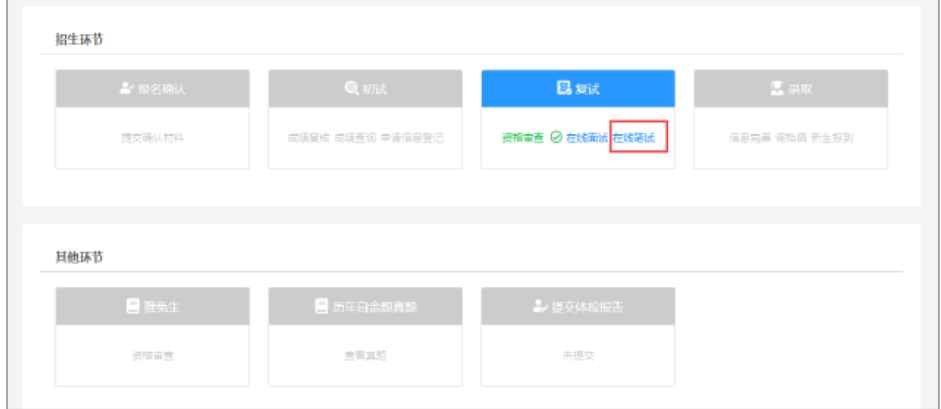

考生笔试 (电脑端)

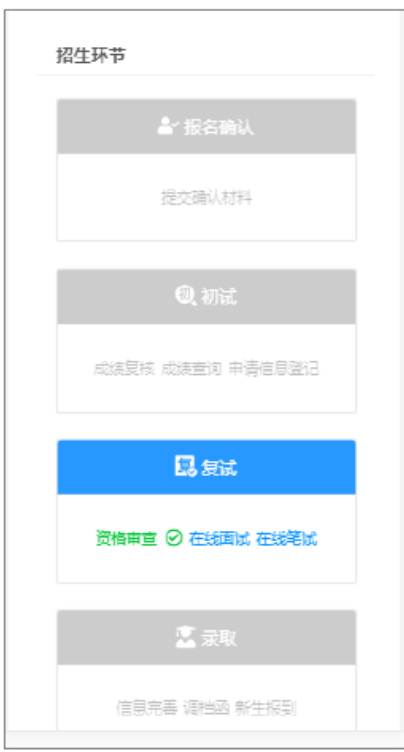

考生笔试(手机端)

### 2. 查看笔试考场信息。

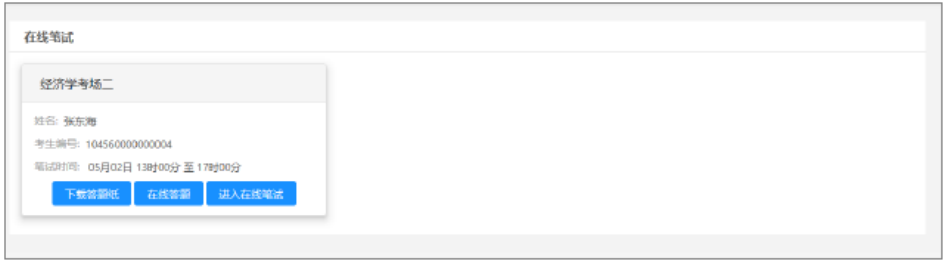

在线笔试 (电脑端)

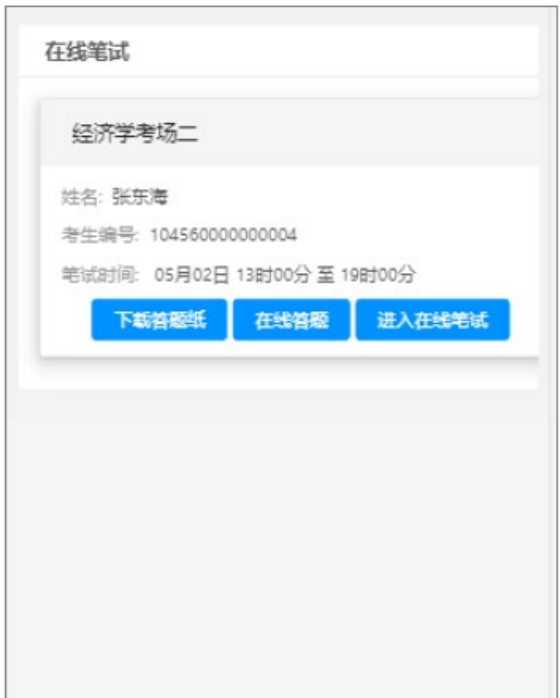

### 在线笔试 (手机端)

# 3.2 下载答题纸

答题纸模板(见考生须知附件 3), 需要考生提前到打印店打印, 打印要求为 A3 大小, 单面 打印(模板第2张可多打印几份备用)。

## 3.3 进入在线笔试

1. 点击【进入在线笔试】。

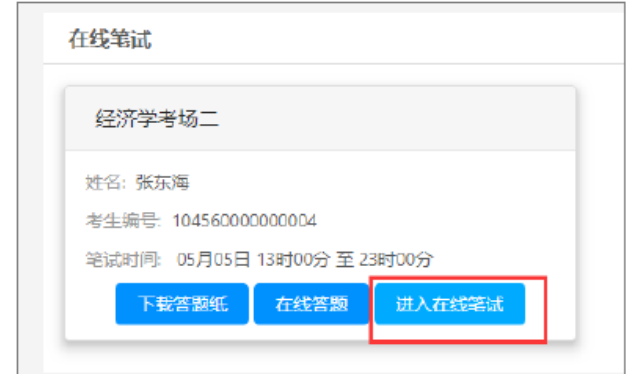

- 2. 勾选【我已阅读并同意上述条款】。
- 3. 点击【进入考场】, 将打开新的网页, 会自动弹出确认对话框, 点击【打开】 按钮, 根据 ZOOM 软件提示加入会议。

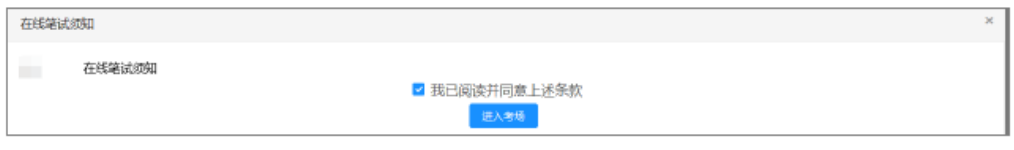

在线笔试须知

3.3.1 电脑端进入 zoom 会议

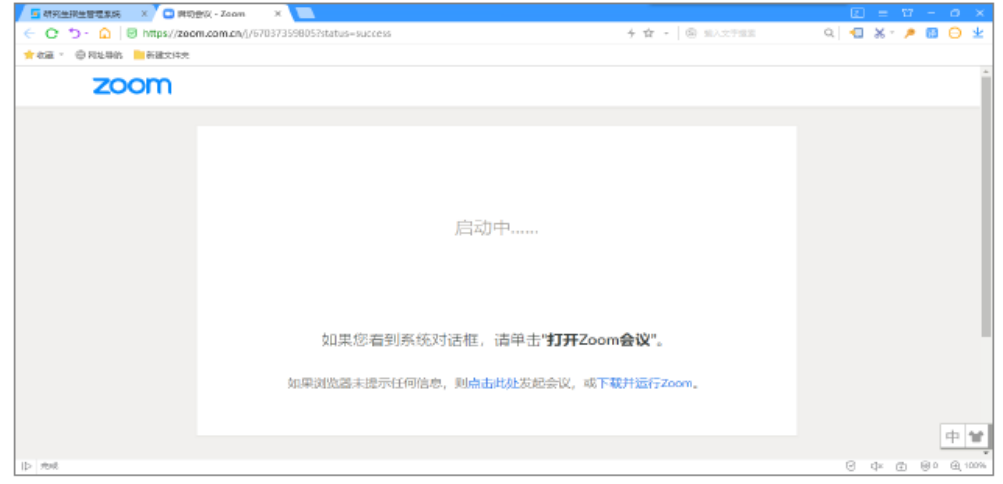

1 打开 Z00M 软件

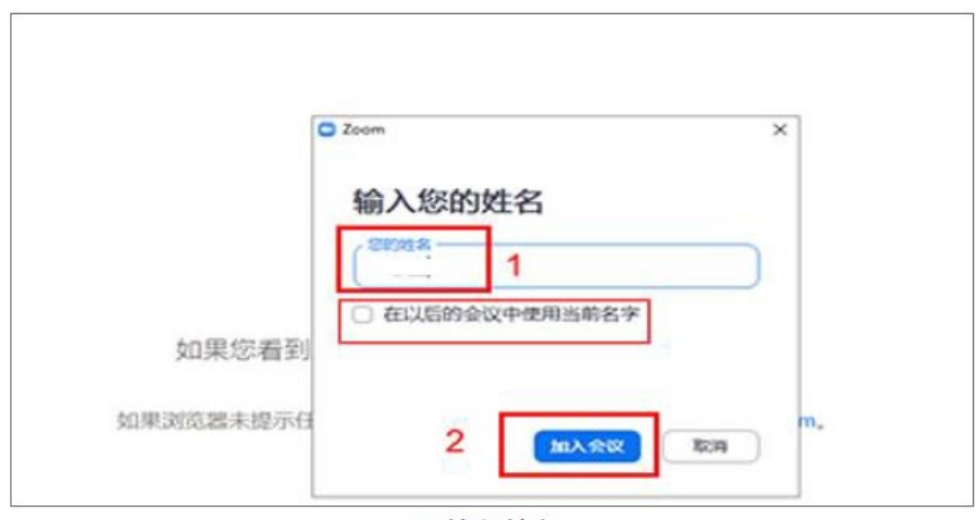

2 输入姓名

注: 不允许勾选"在以后的会议中使用当前名字"。

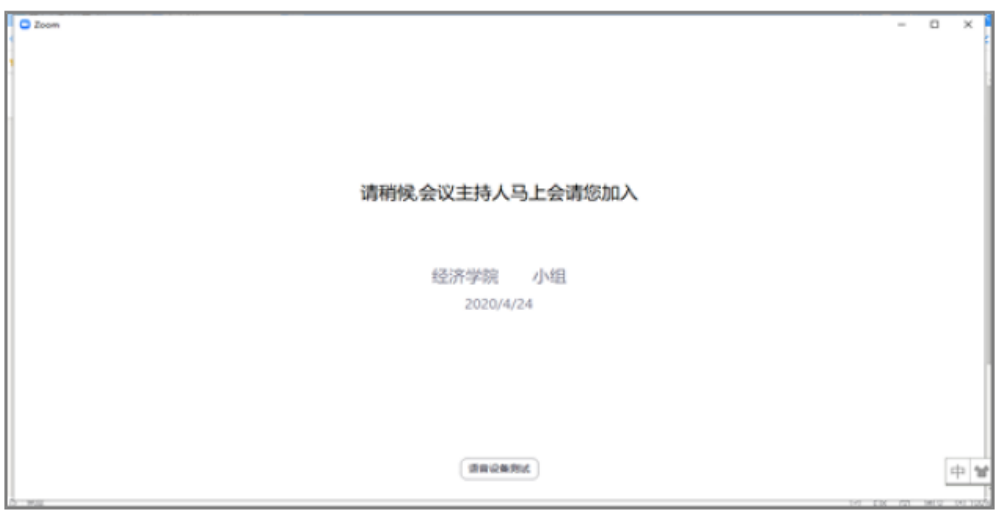

3 等待进入笔试

### 3.3.2 手机端进入 zoom 会议

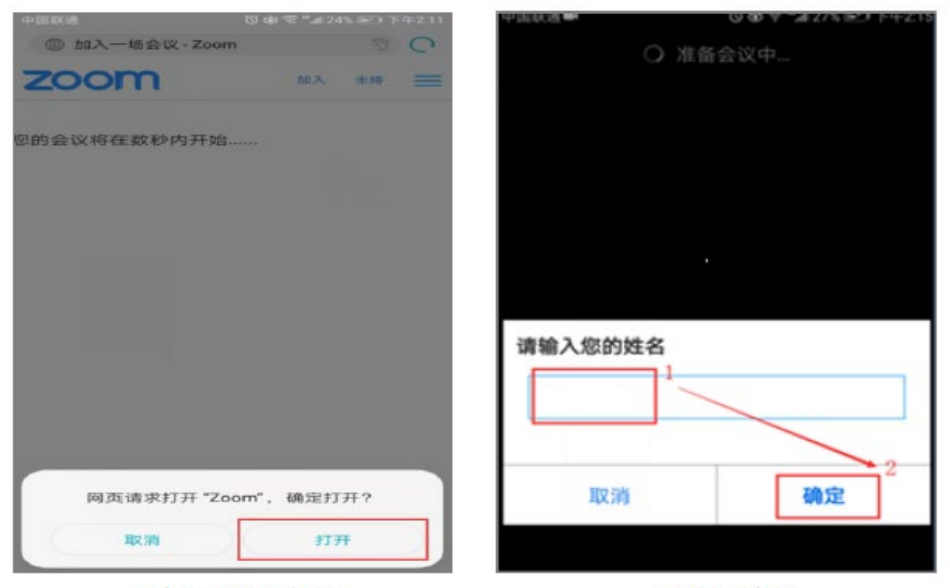

1 打开 Z00M 软件

2 输入姓名

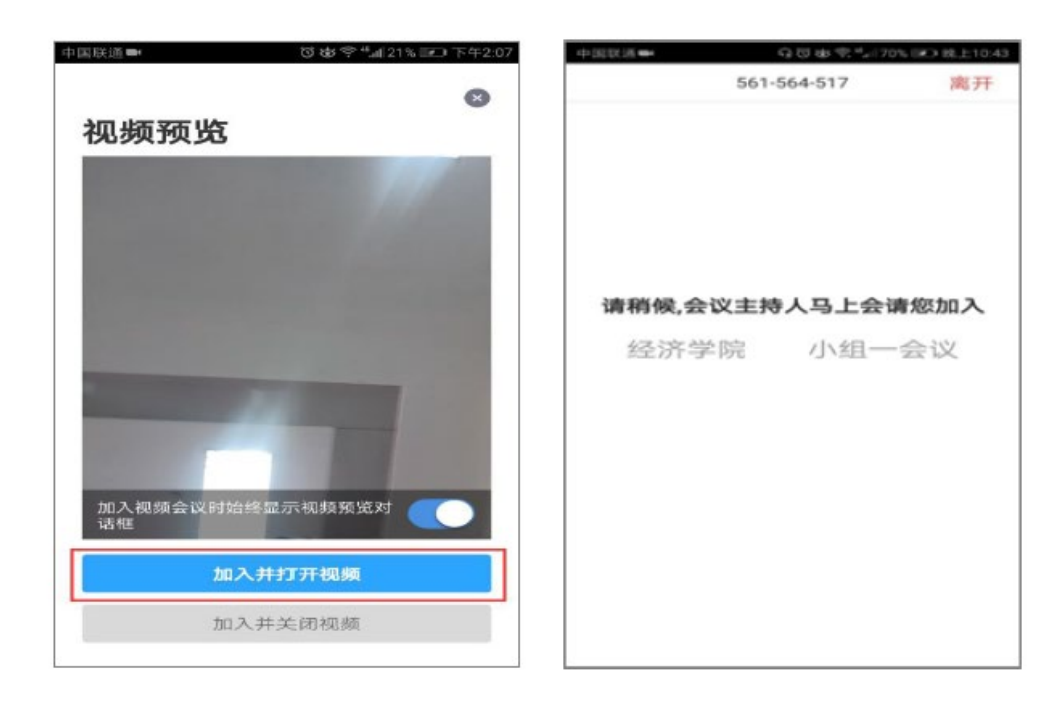

3 确认加入会议界面

4 等待进入笔试

### 3.4 在线答题

注意页面提示的答题时间, 答题时间截止前允许多次提交答案。

- 1. 点击【点击下载试题】支持将笔试题进行下载。
- 2. 上传答案图片。
- 3. 点击【返回笔试安排】可以返回笔试安排界面。
- 4. 点击【下载答题纸】支持将答题纸下载。
- 5. 点击【提交答案】将笔试答案进行上传。

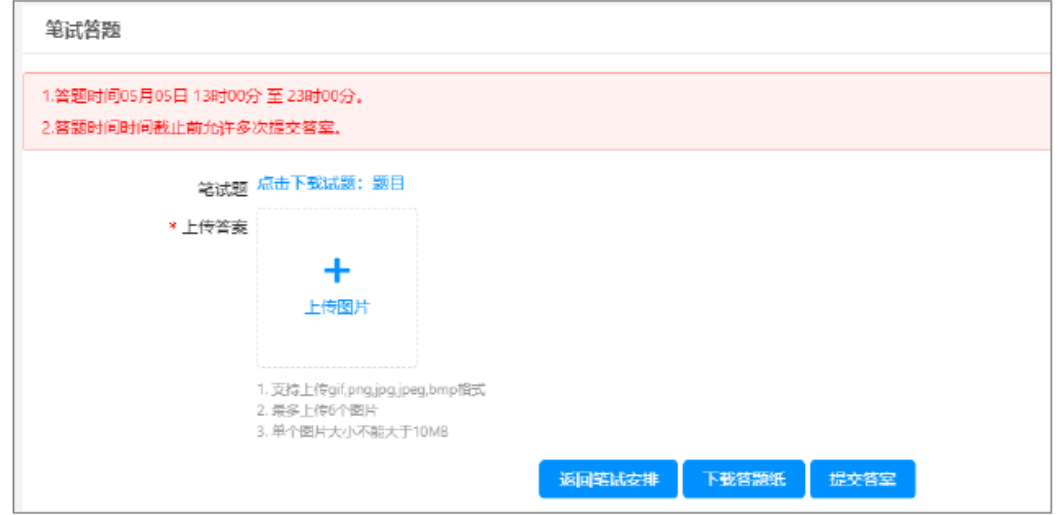

笔试答题

注意: 笔试作答完成后, 拍照并用 CS 扫描王(提前下载或加载该小程序) 将答题纸按照作 答顺序合并成一个 PDF 文件, PDF 文件命名规则为"考试科目代码+考试科目名称+考生姓名+考 生编号。"笔试答案(PDF 文件)以2种方式上交,一是上传到笔试系统的同时,二是要上传一 份答案到研究生处的指定邮箱(yanzbkw@ncwu.edu.cn)(注意: 2 种方式都要传!)。

# 4 在线面试

f,

## 4.1 查看面试安排

登录系统后,请点击招生环节下的【在线面试】按钮进入面试安排界面。

 $\overline{a}$ 

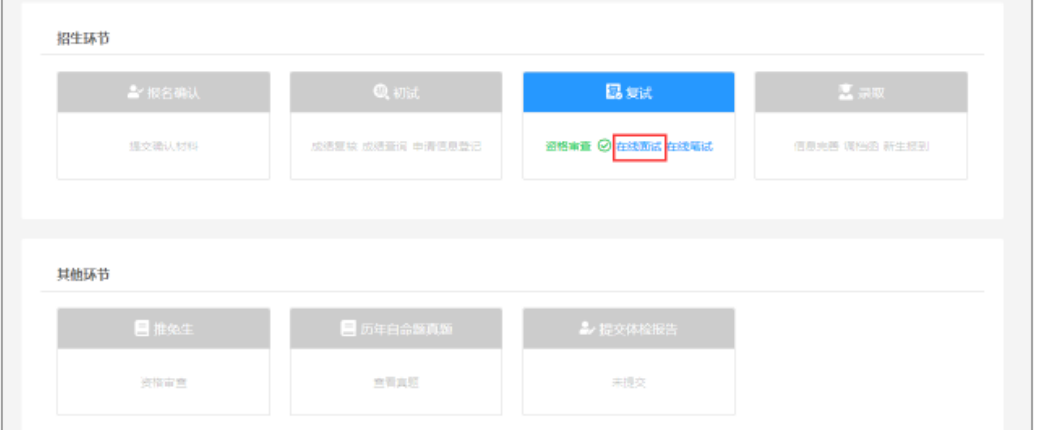

考生面试(电脑端)

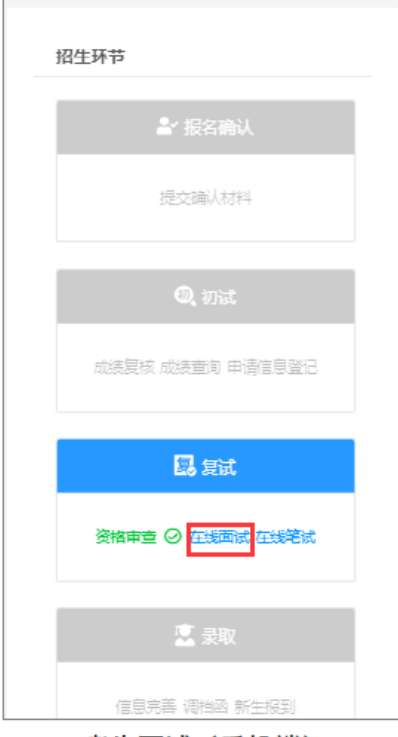

考生面试 (手机端)

### 抽取面试序号后,点击"进入在线面试",进入面试

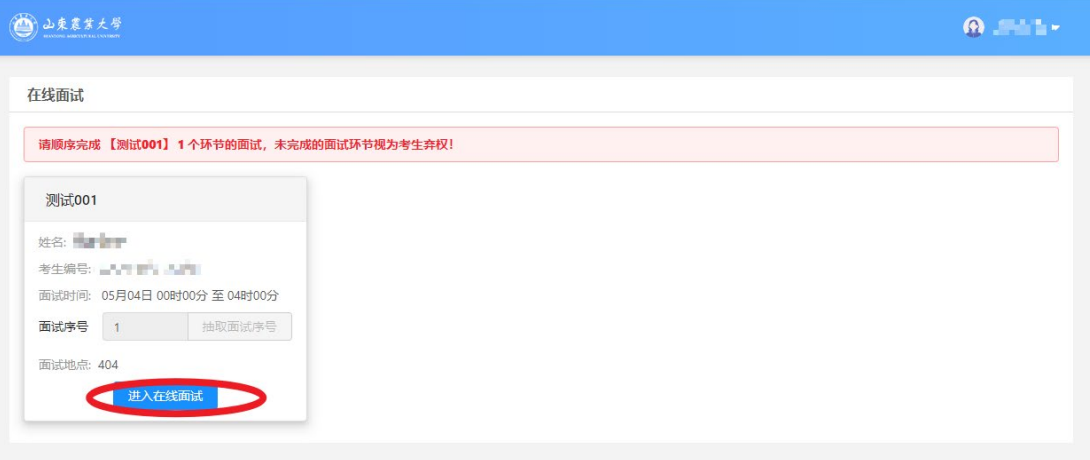

进入视频面试软件时请确保使用【面试序号-考生】进入会议,否则会被移出

#### 会议室。

上传手持身份证照片,手持身份证照片只允许上传一次,请确保在线面试环 节衣服、发型与手持身份证照片中相同!

考生需要同意在线面试条款,同意后点击【立即进入】按钮跳转在线面试软 件。

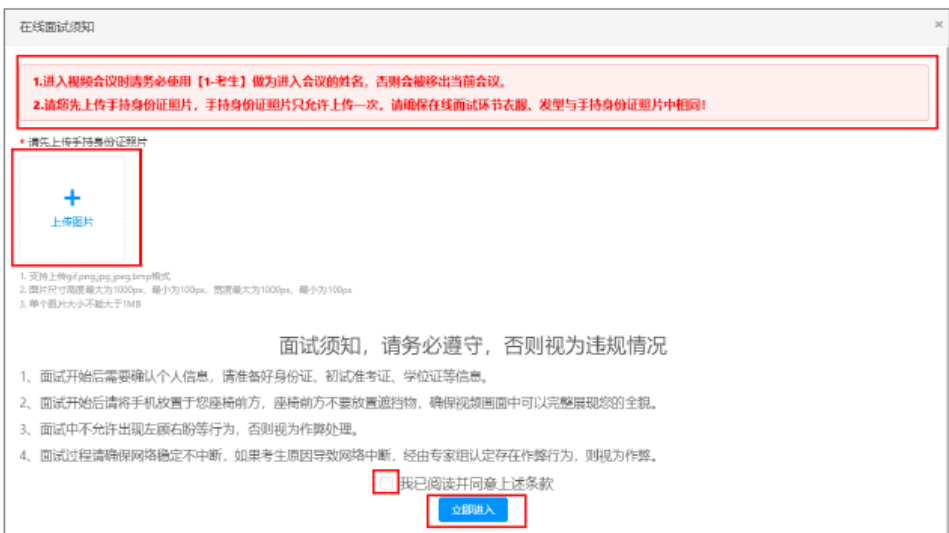

在线面试须知(电脑端)

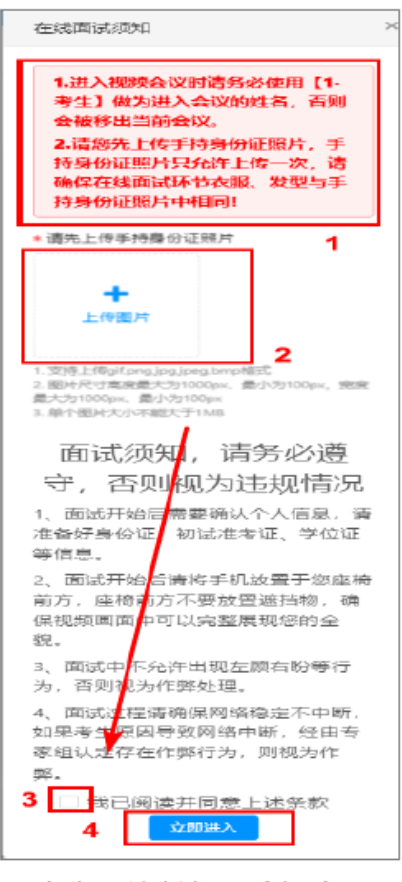

在线面试须知(手机端)

### 4.2 进入面试视频会议

点击【立即进入】后,将打开新的网页,会自动弹出确认对话框,点击【打 开】按钮, 根据 ZOOM 软件提示加入会议。

4.2.1 电脑端进入 zoom 会议

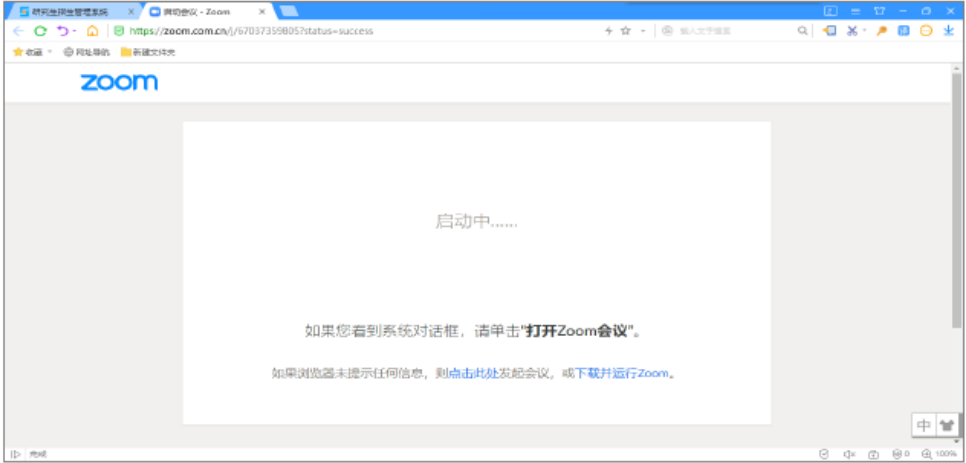

1 打开 Z00M 软件

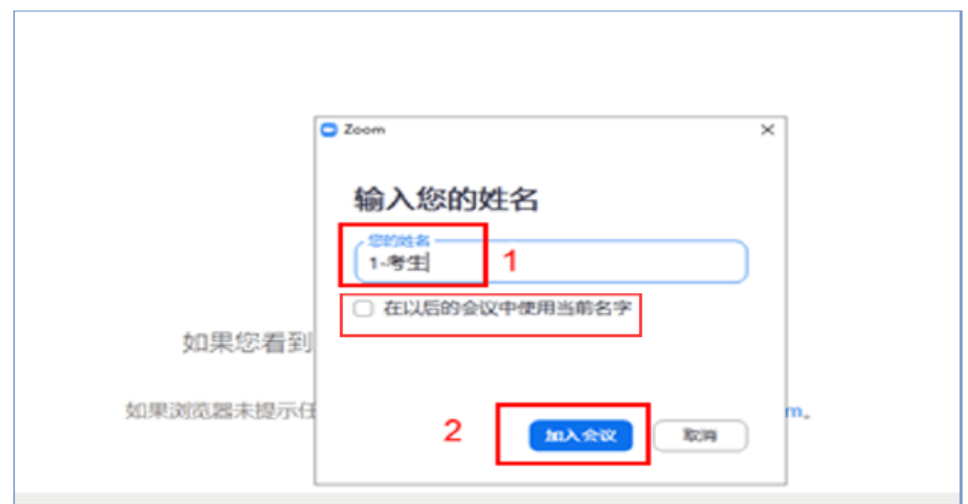

2 输入姓名 (面试序号-考生)

注: 不允许勾选"在以后的会议中使用当前名字"。

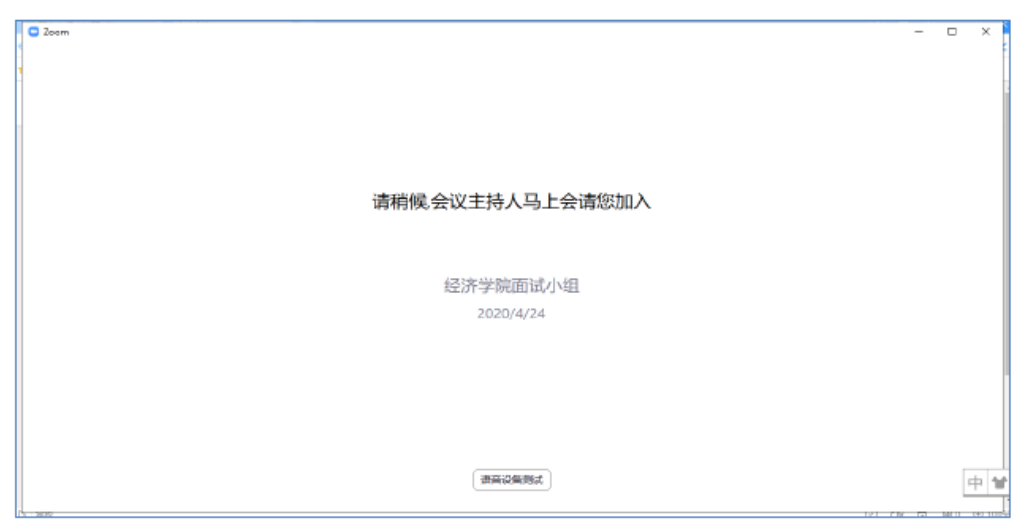

3 等待进入面试

- D 加入一场会议 Zoom  $\bigcap$ zoom  $n<sub>0</sub>$ and in 。<br>您的会议将在数秒内开始…… 请输入您的姓名 1- 考生 网页请求打开"Zoom",确定打开? 取消 确定 打开 取消 1 打开 Z00M 软件 2 输入姓名 (面试序号-考生)
- 4.2.2 手机端进入 zoom 会议

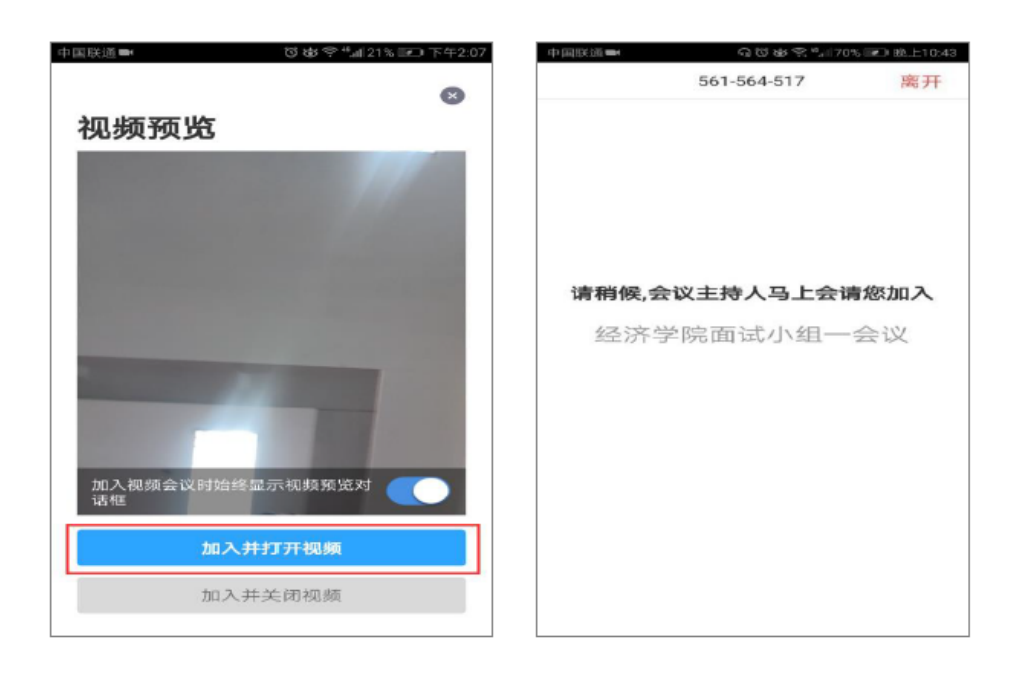

3 确认加入会议界面

4 等待进入面试

#### 4.3 在线面试

面试秘书允许考生进入面试后,考生根据面试秘书的指令开始面试,考生面 试结束后,面试秘书将考生移入等待室,批次内所有考生面试结束后,秘书会告 知考生离开会议室。